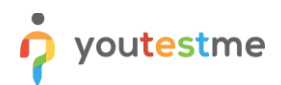

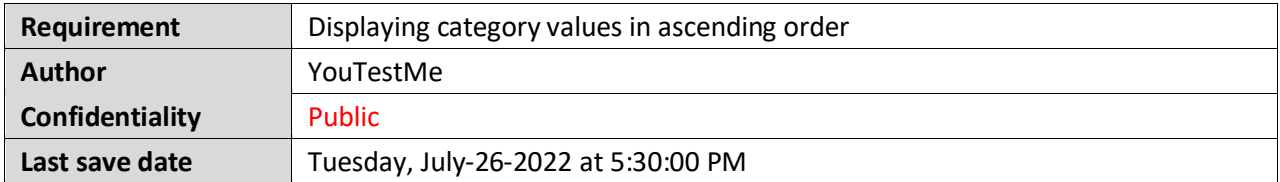

#### **Table of Contents**

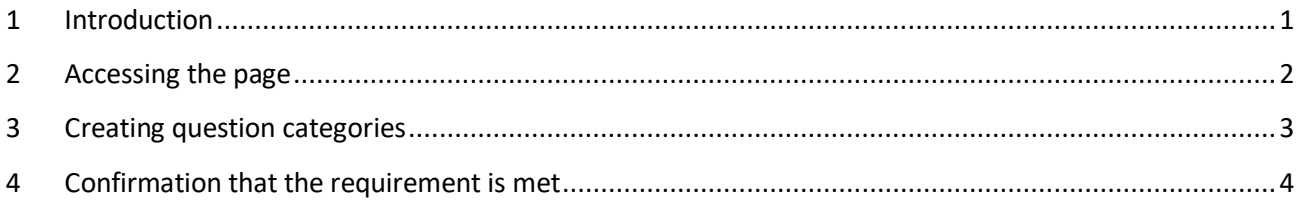

#### <span id="page-0-0"></span>**1 Introduction**

This article explains how to confirm if the following requirement is well implemented:

• **When creating a new question property, the custom types should be displayed in the drop-down list in ascending sort order by name.**

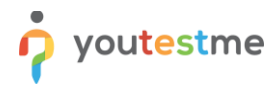

# <span id="page-1-0"></span>**2 Accessing the page**

To access the "**Custom properties**" tab, do the following:

- 1. Click on the "**System**" tab in the left side menu.
- 2. Select the "**System and customization**" tab.
- 3. Navigate to the "**Custom properties**" tab.

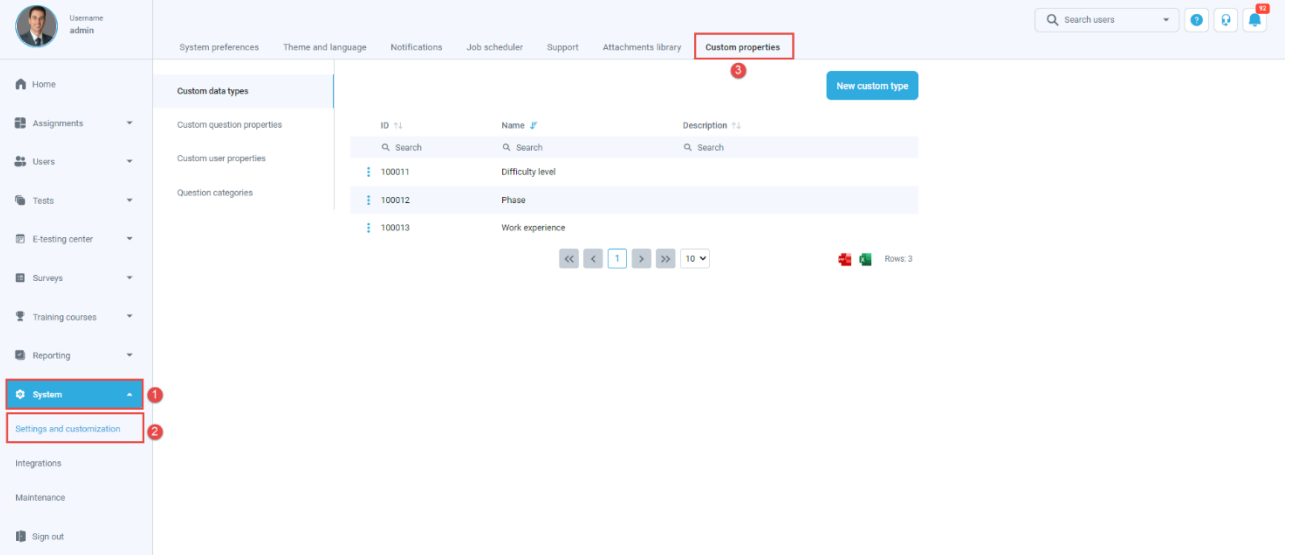

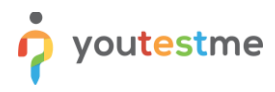

# <span id="page-2-0"></span>**3 Creating question categories**

To create a question category:

- 1. Click the "**New question category**" button.
- 2. Enter a category name.
- 3. Enter a description.
- 4. Click the "**Save**" button.

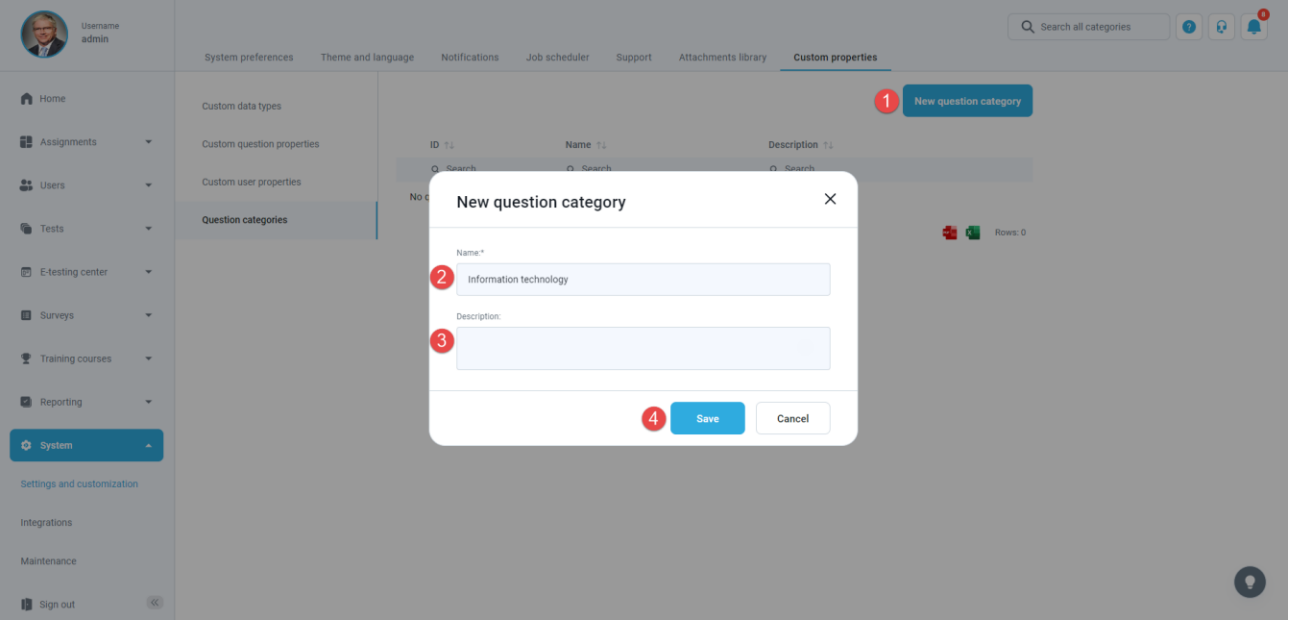

To access the questions categories values, do the following:

- 1. Click the three dots icon.
- 2. Click the "**Details**" option.

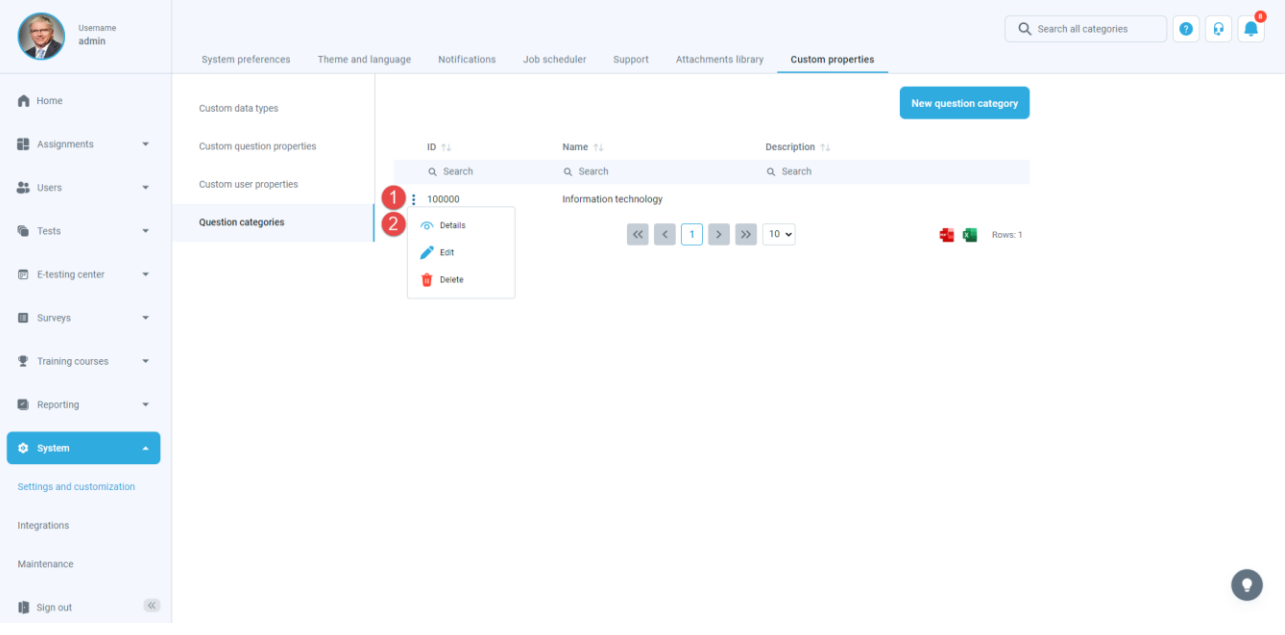

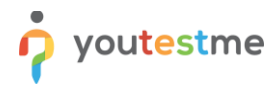

# <span id="page-3-0"></span>**4 Confirmation that the requirement is met**

**Note:** All of the question categories are sorted by names.

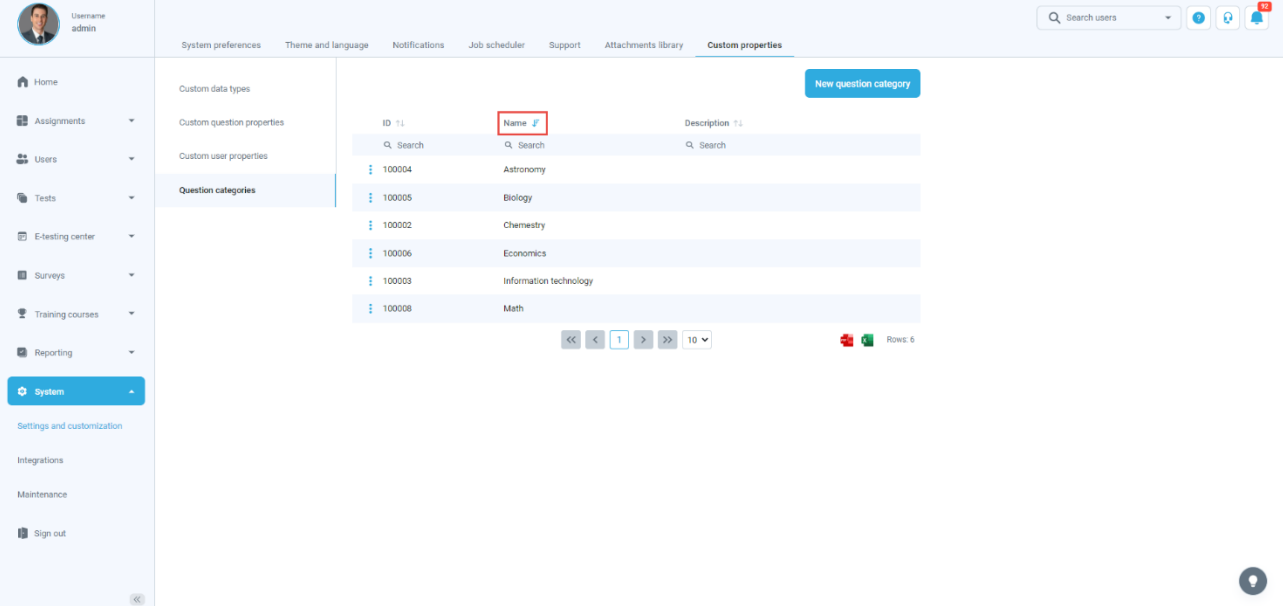

All values of the question categories are sorted by values (names).

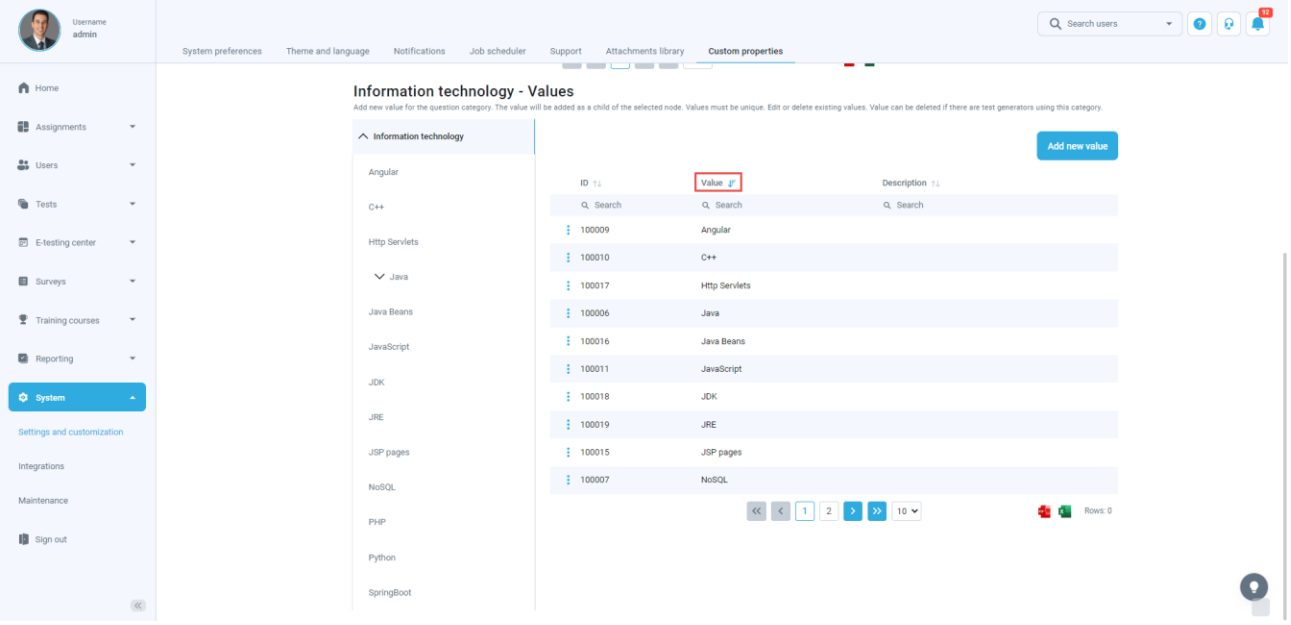

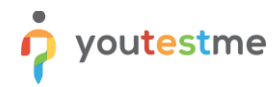

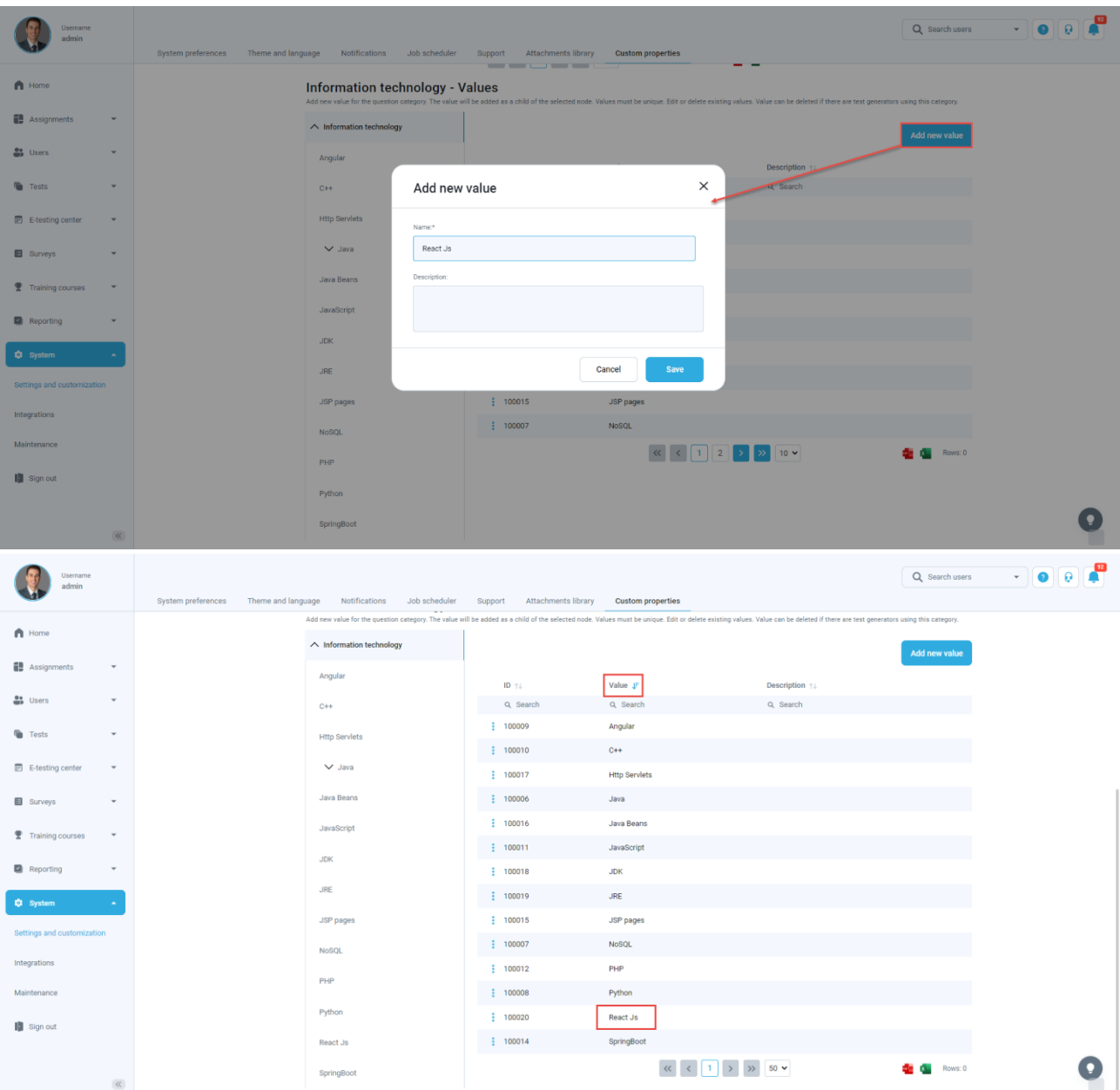

#### After adding a new value, the value will be placed in sorted order.